# Trasferimento del registro WSA a un server SCP remoto ٦

### Sommario

Introduzione **Prerequisiti Requisiti** Componenti usati **Configurazione Verifica** Risoluzione dei problemi

### Introduzione

In questo documento viene descritto come trasferire i log da Cisco Web Security Appliance (WSA) a un server Secure Copy (SCP) remoto. È possibile configurare i log WSA, ad esempio i log di accesso e di autenticazione, in modo che vengano inoltrati a un server esterno con protocollo SCP quando i log vengono riportati o riportati a capo.

In questo documento viene descritto come configurare le regole di rotazione del log e le chiavi SSH (Secure Shell) necessarie per un trasferimento riuscito su un server SCP.

## **Prerequisiti**

#### **Requisiti**

Nessun requisito specifico previsto per questo documento.

#### Componenti usati

Il documento può essere consultato per tutte le versioni software o hardware.

Le informazioni discusse in questo documento fanno riferimento a dispositivi usati in uno specifico ambiente di emulazione. Su tutti i dispositivi menzionati nel documento la configurazione è stata ripristinata ai valori predefiniti. Se la rete è operativa, valutare attentamente eventuali conseguenze derivanti dall'uso dei comandi.

### **Configurazione**

Completare questa procedura per configurare i log WSA in modo che possano essere recuperati con SCP su un server remoto:

- 1. Accedere all'interfaccia utente Web WSA.
- 2. Passare a Amministrazione sistema > Sottoscrizioni log.
- Selezionare il nome del log o dei log per i quali si desidera configurare questo metodo di 3. recupero, ad esempio i log degli accessi.
- 4. Nel campo Metodo di recupero, scegliere SCP su server remoto.
- 5. Immettere il nome host SCP o l'indirizzo IP del server SCP.
- 6. Immettere il numero della porta SCP. Nota: L'impostazione predefinita è la porta 22.
- 7. Immettere il percorso completo della directory di destinazione del server SCP in cui verranno trasferiti i log.
- 8. Immettere il nome utente per l'utente autenticato del server SCP.
- Se si desidera eseguire la scansione automatica della chiave host o immetterla 9. manualmente, abilitare il controllo della chiave host.
- 10. Fare clic su Invia. La chiave SSH che verrà inserita nel file authorized\_keys del server SCP dovrebbe essere visualizzata nella parte superiore della pagina Modifica log di sottoscrizione. Di seguito è riportato un esempio di messaggio che ha avuto esito positivo dal WSA:

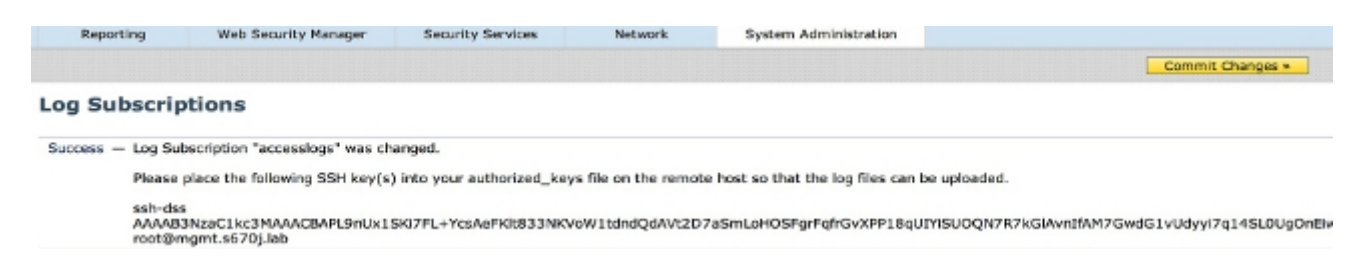

- 11. Fare clic su Commit modifiche.
- 12. Se il server SCP è un server Linux o Unix o un computer Macintosh, incollare le chiavi SSH dal server WSA nel file authorized\_keys situato nella directory SSH:

Passare alla directory Utenti > <nomeutente> > .ssh.

Incollare la chiave SSH WSA nel file authorized\_keys e salvare le modifiche. Nota: Se il file authorized\_keys non esiste nella directory SSH, è necessario crearlo manualmente.

# **Verifica**

Per verificare che il trasferimento dei log sul server SCP sia stato completato, completare la procedura seguente:

- 1. Passare alla pagina Sottoscrizioni log WSA.
- 2. Nella colonna Rollover, scegliere il log configurato per il recupero di SCP.
- 3. Individuare e fare clic su Esegui rollover.
- Passare alla cartella del server SCP configurata per il recupero del log e verificare che i log 4. vengano trasferiti in tale percorso.

Completare questa procedura per monitorare il trasferimento del log al server SCP dal server WSA:

- 1. Accedere alla CLI di WSA tramite SSH.
- 2. Immettere il comando grep.
- 3. Immettere il numero appropriato per il registro che si desidera monitorare. Ad esempio, immettete 31 dall'elenco grep per system logs.
- 4. Immettere **scp** nel prompt *Enter the legal expression to grep* per filtrare i log in modo da poter monitorare solo le transazioni SCP.
- 5. Immettere **Y** in *Non si desidera effettuare la ricerca con distinzione tra maiuscole e* minuscole? .
- 6. Immettere Y in Terminare i log? .
- 7. Immettere N in corrispondenza di *Eseguire l'impaginazione dell'output?* . Il WSA elenca quindi in tempo reale le transazioni SCP. Di seguito è riportato un esempio di transazioni SCP riuscite dai log di sistema WSA:

Wed Jun 11 15:06:14 2014 Info: Push success for subscription <the name of the log>: Log aclog@20140611T145613.s pushed to remote host <IP address of the SCP Server>:22

# Risoluzione dei problemi

Al momento non sono disponibili informazioni specifiche per la risoluzione dei problemi di questa configurazione.